# 山西专升本管理平台 学生端使用说明

山西省招生考试管理中心

2021 年 12 月

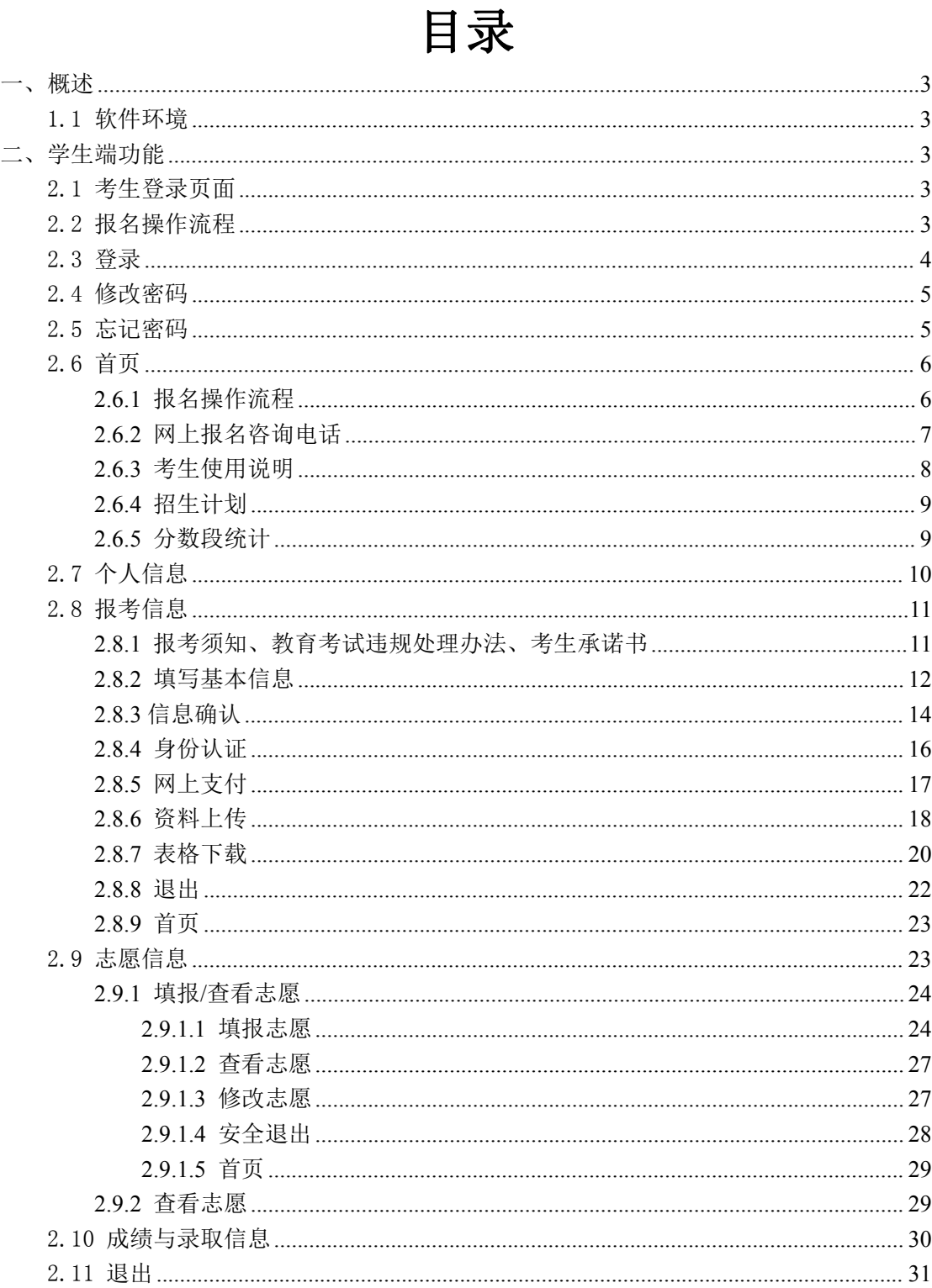

## <span id="page-2-0"></span>一、概述

本手册介绍山西省普通高校专升本选拔考试信息服务平台考生 端功能,阐述具体的使用方法。

## <span id="page-2-1"></span>1.1 软件环境

考生端支持浏览器:360 极速浏览器(极速模式)、谷歌浏览器 等主流浏览器。

## <span id="page-2-2"></span>二、学生端功能

## <span id="page-2-3"></span>2.1 考生登录页面

考生登录页面如图。

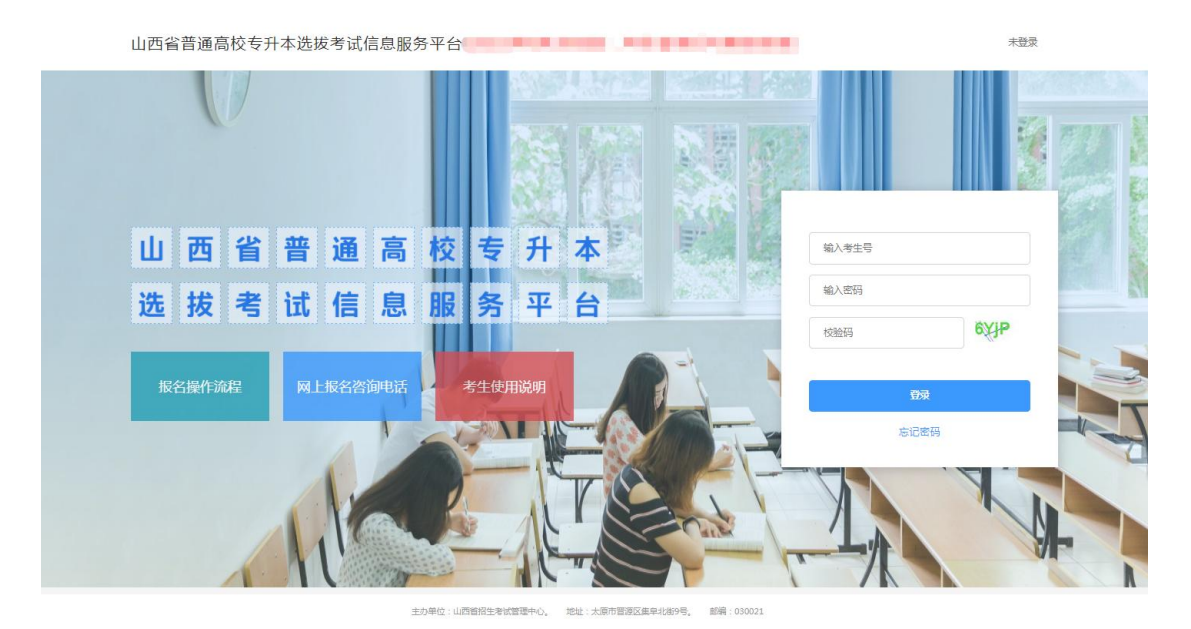

图 2.1.1 首页

## <span id="page-2-4"></span>2.2 报名操作流程

点击【报名操作流程】按钮,进入如下界面,可以查看报名操作

## 流程。

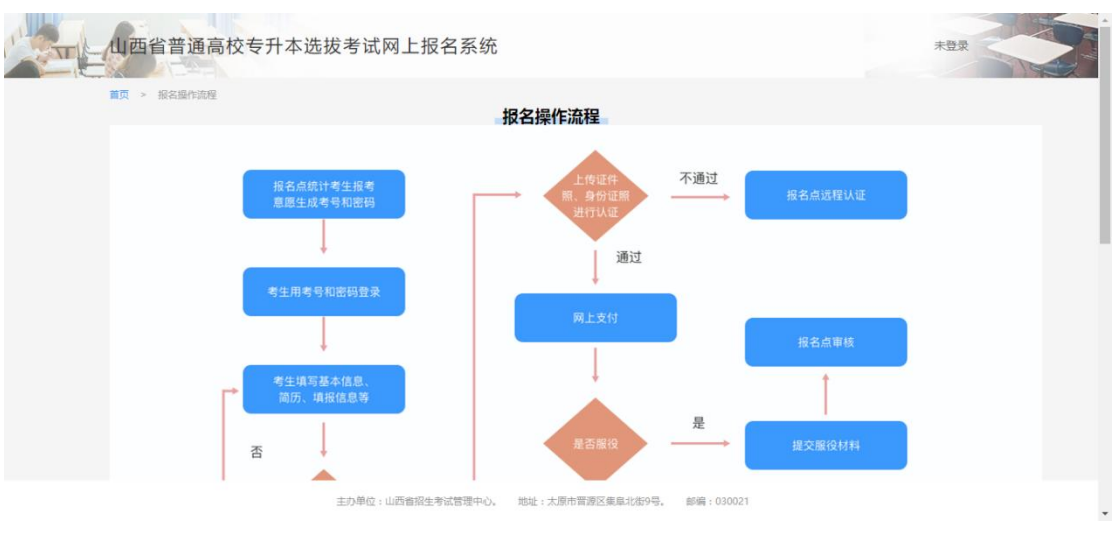

图 2.2.1 报名操作流程

## <span id="page-3-0"></span>2.3 登录

考生在首页红框的区域中输入报名点下发的考生号和密码,并输 入正确的图形验证码,点击【登录】按钮,可以登录系统。

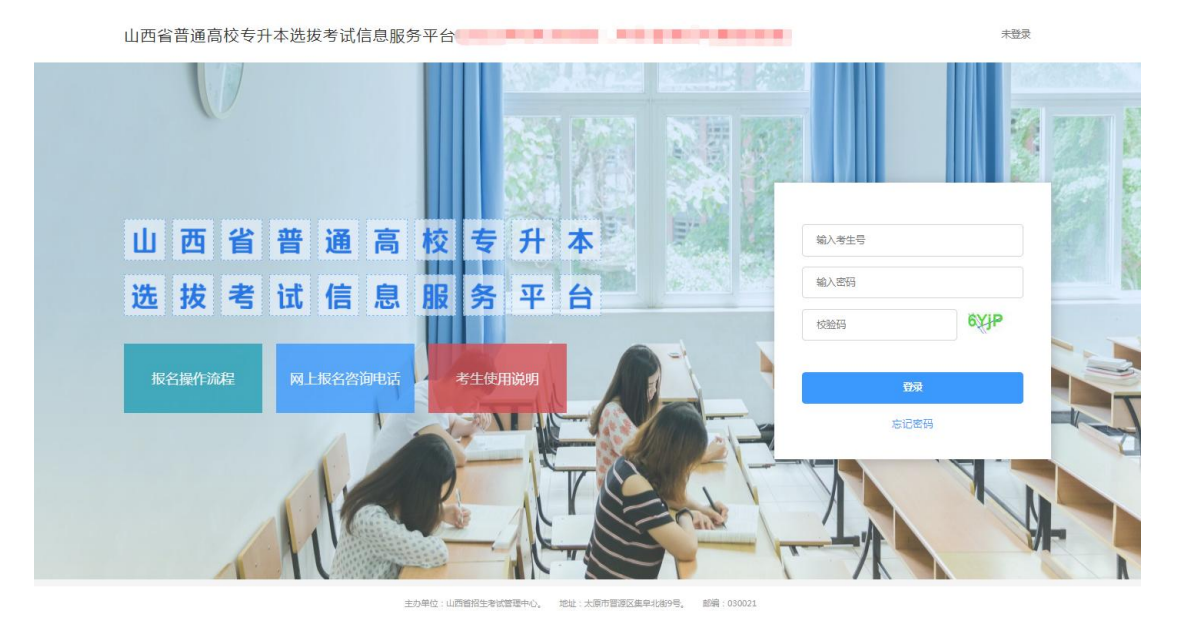

图 2.3.1 登录

## <span id="page-4-0"></span>2.4 修改密码

第一次登录后需要修改密码,新密码长度 12-16 位,必须包含大 写、小写字母、数字,以及特殊字符,比如! @#\$%^&\*\_等,如图所示。

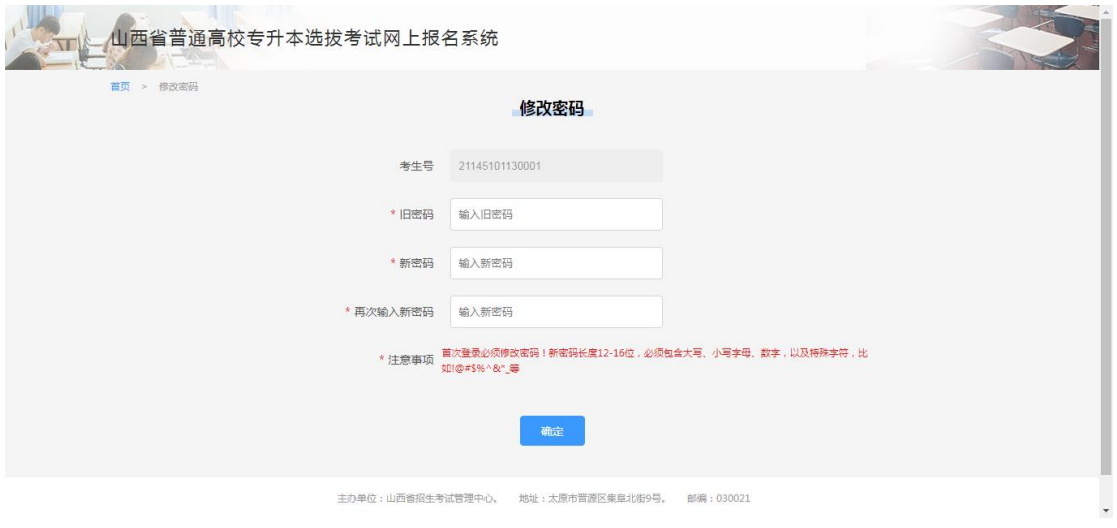

图 2.4.1 修改密码

## <span id="page-4-1"></span>2.5 忘记密码

考生点击"忘记密码"按钮,跳转到找回密码页面,正确填写相 关信息可以重新设置密码。

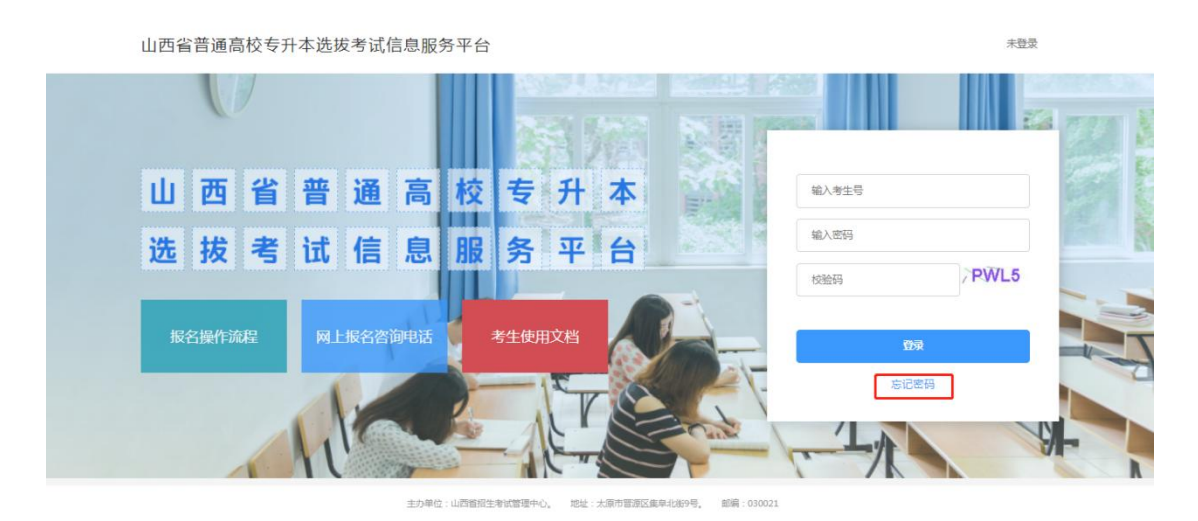

图 2.5.1 忘记密码

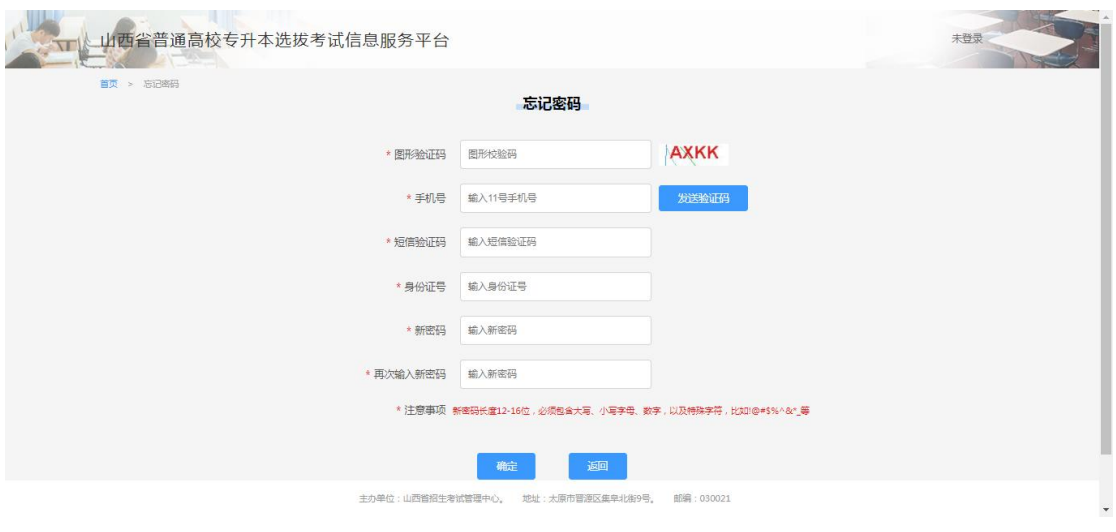

图 2.5.2 忘记密码

# <span id="page-5-0"></span>2.6 首页

首页用于考生了解系统以及展示各类通知

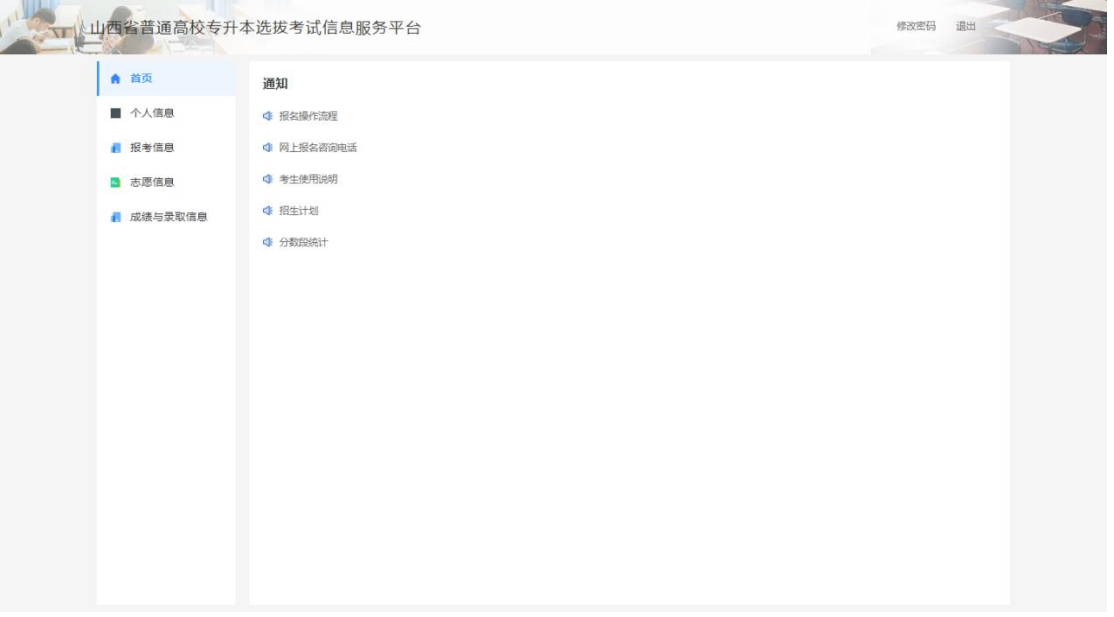

图 2.6.1 首页

## <span id="page-5-1"></span>**2.6.1** 报名操作流程

查看考生报名流程

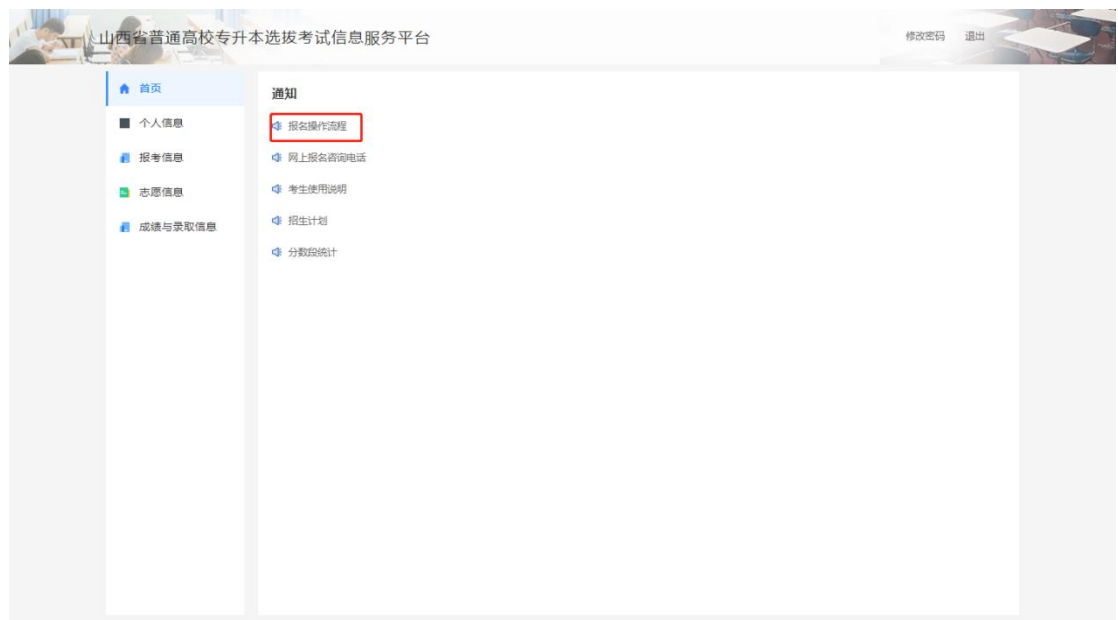

图 2.6.1.1 报名流程

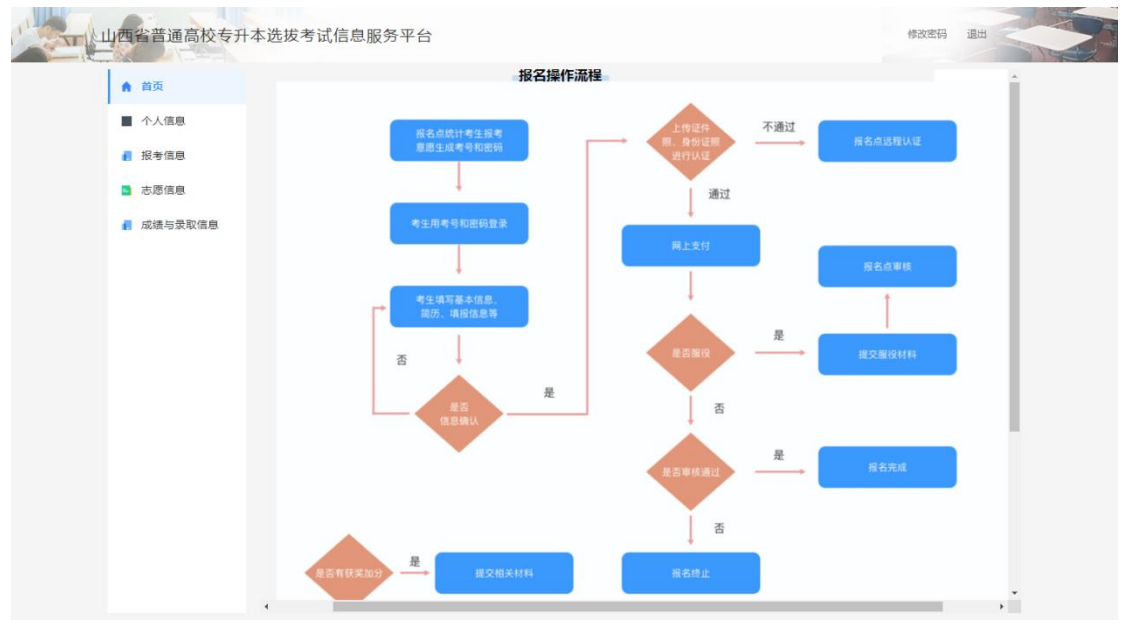

图 2.6.1.2 报名流程

## <span id="page-6-0"></span>**2.6.2** 网上报名咨询电话

查看网上报名咨询电话

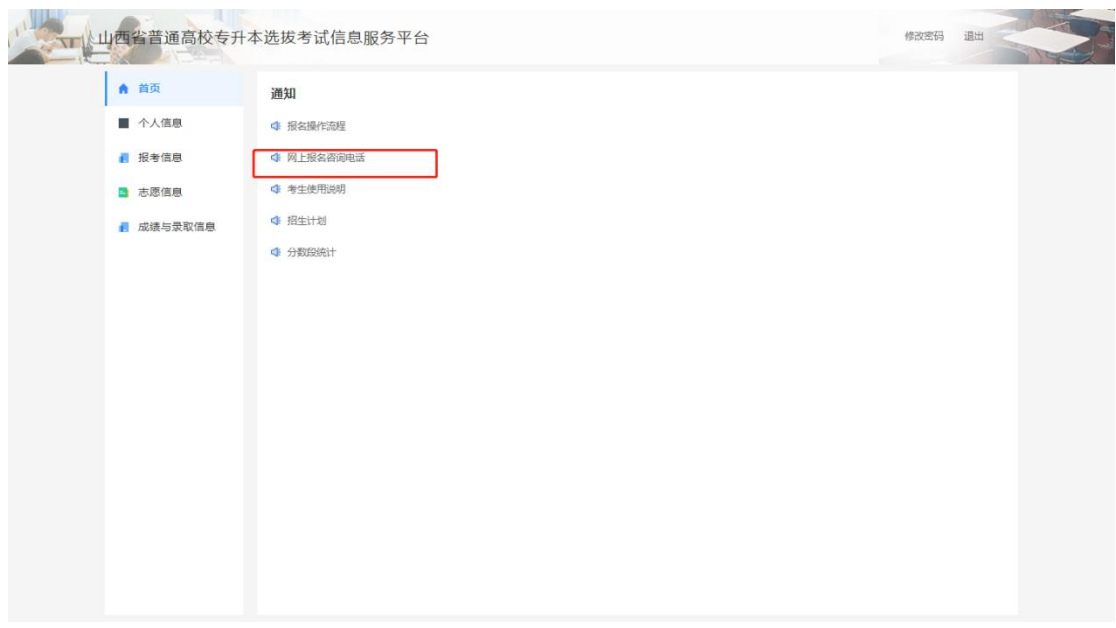

图 2.6.2.1 咨询电话

## <span id="page-7-0"></span>**2.6.3** 考生使用说明

## 查看考生使用说明

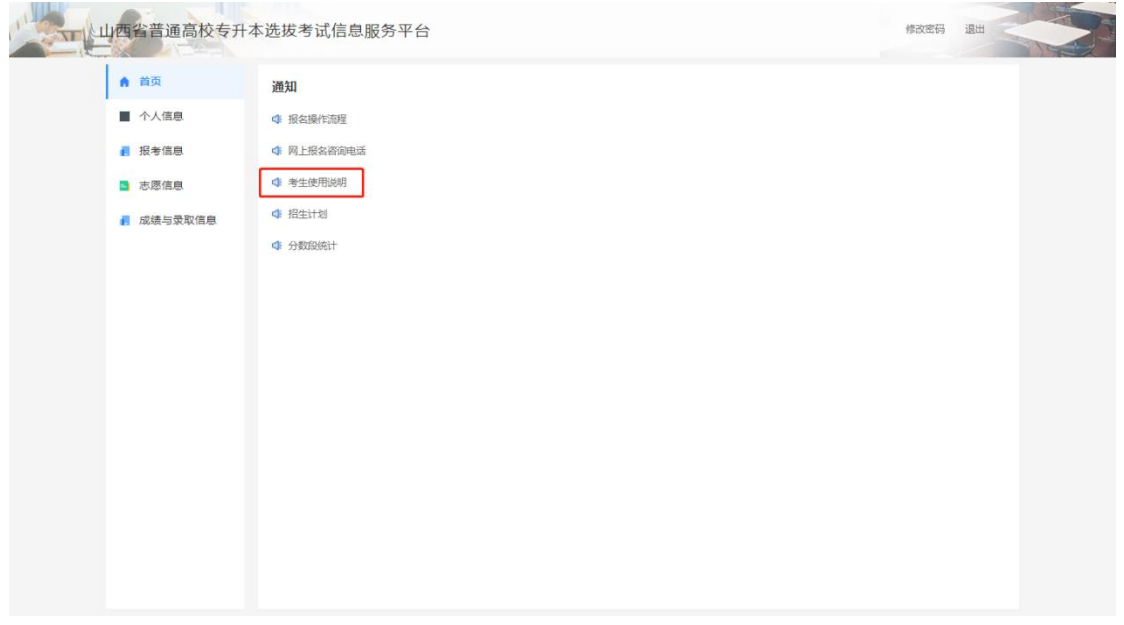

#### 图 2.6.3.1 使用说明

<span id="page-8-0"></span>点击【招生计划】可查看考生所报专业类别的招生计划。

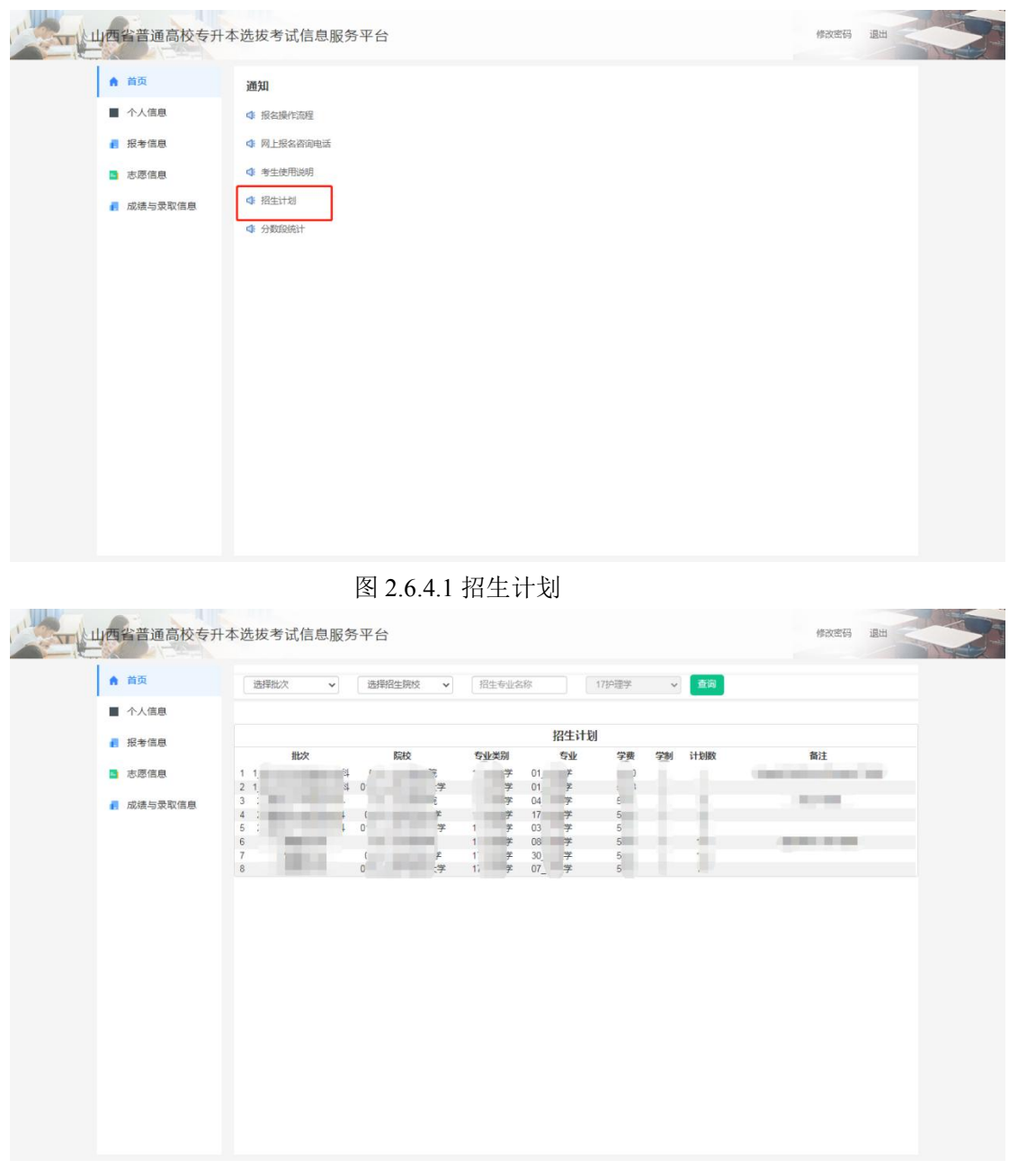

图 2.6.4.2 招生计划

## <span id="page-8-1"></span>**2.6.5** 分数段统计

点击【分数段统计】可查看考生所报专业类别的分数段统计。

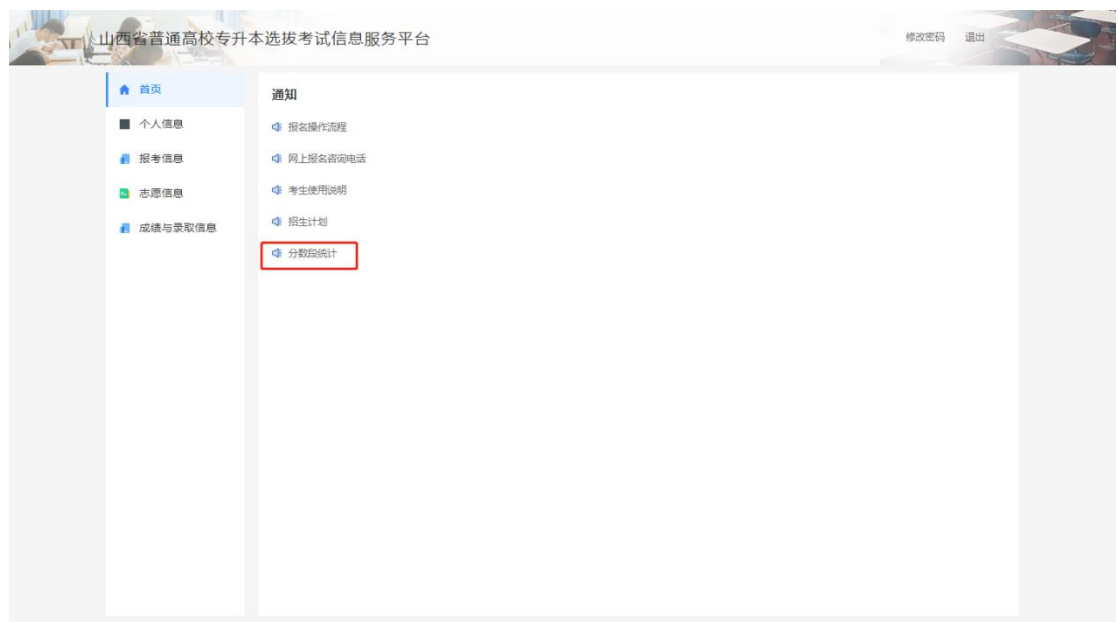

图 2.6.5.1 分数段统计

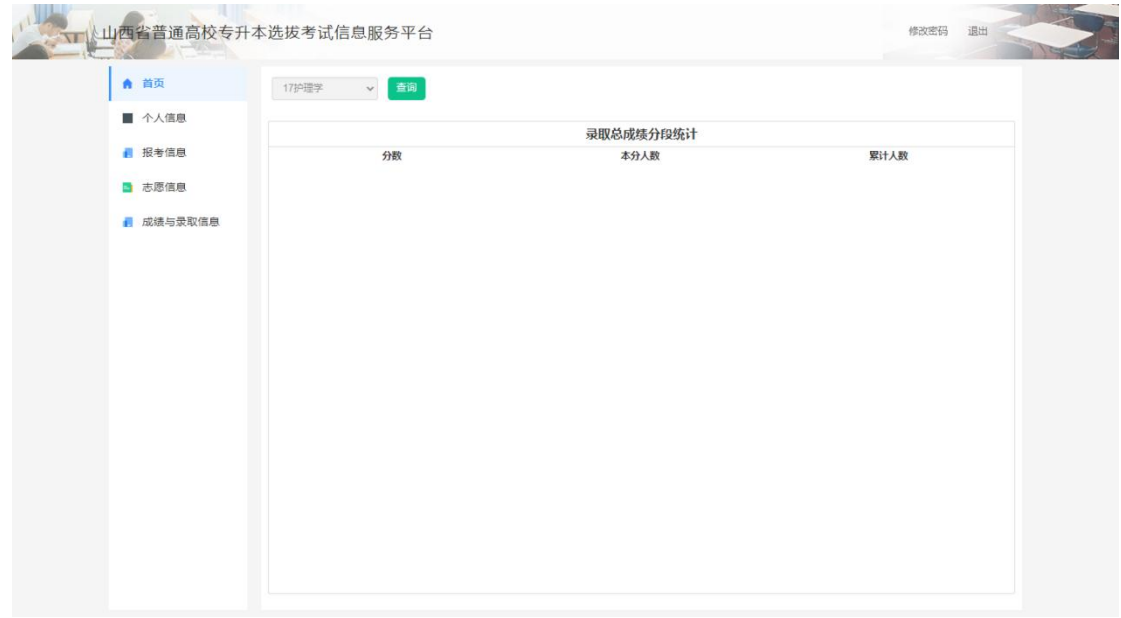

#### 图 2.6.5.2 分数段统计

# <span id="page-9-0"></span>2.7 个人信息

用于展示考生部分基础信息

![](_page_10_Picture_51.jpeg)

图 2.7.1 个人信息

## <span id="page-10-0"></span>2.8 报考信息

点击左侧"报考信息"然后再点击右侧"我的报考"按钮进入报名信 息页面,可填报、查看报名信息。

![](_page_10_Picture_52.jpeg)

图 2.8.1 报考信息

#### <span id="page-10-1"></span>**2.8.1** 报考须知、教育考试违规处理办法、考生承诺书

用新密码登录后进入如下阅读报考须知和考试承诺书页面, 10s 倒计时结束后点击【我已知晓】按钮,表示已经阅读了报考须知, 之后自动跳转到教育考试违规处理办法页面,10s 倒计时结束后点击

【我已知晓】按钮,表示同意教育考试违规处理办法的内容,之后自 动跳转到考试承诺书页面, 10s 倒计时结束后点击【我同意】按钮表 示同意考试承诺书中的内容,三个步骤都进行完成之后,左侧的流程 图中的"报考须知"变成绿色,可以继续进行下一步。

![](_page_11_Picture_46.jpeg)

图 2.8.1.1 报考须知

#### <span id="page-11-0"></span>**2.8.2** 填写基本信息

阅读完报考须知之后,点击左侧流程图中的"填写基本信息"按 钮,进入如下的基本信息填写页面。其中标有\*的是必填项,一个身 份证号和一个手机号只能填报一次,本人简历至少填写一条。填写完 成后点击【提交并继续】按钮,完成基本信息填写步骤。

![](_page_12_Picture_27.jpeg)

图 2.8.2.3 填写简历

注意:报考音乐专业的考生需要,选择测试主项

![](_page_13_Picture_41.jpeg)

图 2.8.2.4 音乐类专业填写测试主项

注意:如果考生填报的报名点或者报名点所在的地市已经上报了数 据,考生进入信息填报页面,会有以下提示,"保存并继续"按钮禁 用,考生不能填报信息。

![](_page_13_Picture_42.jpeg)

图 2.8.2.5 上报数据后填报信息

#### <span id="page-13-0"></span>**2.8.3** 信息确认

基本信息填写完成之后,进入如下所示的信息确认页面,可以查 看信息是否和填写的一致。

![](_page_14_Picture_37.jpeg)

主办单位:山西首招生考试管理中心。 地址:太原市晋源区集皁北街9号。 邮编:030021

图 2.8.3.1 信息确认

![](_page_14_Picture_38.jpeg)

主办单位:山西省招生考试管理中心。 地址:太原市普源区集阜北街9号。 邮编:030021

图 2.8.3.2 信息确认

![](_page_14_Picture_39.jpeg)

图 2.8.3.3 放弃报名

如果查看信息和填写的信息一致,点击【确定】按钮,完成基本

信息确认步骤。

如果想放弃报名】按钮后,弹出如下弹框,正 确填写图形验证码和手机验证码后,点击【确定】按钮,放弃报考, 回到首页。

![](_page_15_Picture_48.jpeg)

图 2.8.3.4 放弃报名

#### <span id="page-15-0"></span>**2.8.4** 身份认证

考生完成基本信息确认步骤后,进入如下所示的身份认证页面, 考生需要按要求上传本人证件照、身份证人像面照片以及身份证国徽 面后点击【开始认证】按钮,会把证件照和身份证照片上的人脸进行 比对,比对通过身份认证成功,身份认证步骤显示为绿色,可以进行 下一步;比对失败身份认证失败,身份认证步骤显示为红色,不能进 行下一步,要在管理端进行人工身份认证。

|           | 山西省普通高校专升本选拔考试网上报名系统                                                                                                    | 退出<br>21145299350001 冯广月 修改密码 |
|-----------|----------------------------------------------------------------------------------------------------|-------------------------------|
| 首页 > 身份认证 |                                                                                                    |                               |
| 报考须知      | 身份认证                                                                                                    | 查看上传示范                        |
| 填写基本信息    | 本人证件照上传要求:<br>(1)本人近三个月内正面、免冠、无纹、彩色头像电子证件照(白色背景):<br>(2) 仅支持ipg或ipeg格式, 大小不超过50K, 宽高比例3:4;                                                                  | 1.本人证件照 (近期免冠照)               |
| 信息确认      | (3) 正脸头像,人像水平居中,人脸的水平转动角,倾斜角,俯仰角应在±10度之内。<br>眼睛所在位置距离照片上边沿为图像高度的30%-50%之间。头像左右对称,姿态端正,双眼<br>自然睁开并平视,耳朵对称,嘴巴自然闭合,左右肩膀平衡,头部和肩部要端正且不能过大<br>或过小,以整体占照片的比例2/3为官: | 添加照片                          |
| 身份认证      | (5) 照明光线均匀, 脸部、鼻部不能发光, 无高光、光斑, 无阴影、红眼等;<br>(6)人像对焦准确、层次清晰,不模糊;<br>(7)不得化妆,不得佩戴眼镜、隐形眼镜、美瞳拍照:<br>(8)图像应真实表达考生本人近期相貌,照片内容要求真实有效,不得做任何修改,如                      |                               |
| 网上支付      | 不得使用PS等照片编辑软件处理,不得对人像特征(如伤疤、痣、发型等)进行技术处理,<br>不得用照片翻拍。<br>《注意:该照片后期将用作准考证,是取通知书,入学后学籍管理,档案材料等用途,清<br>认真准备。                                                   | 证件照                           |
| 资料上传      | 本人身份证人像面照片上传要求:<br>(1) 请确保身份证边框完整, 字迹清晰可见, 亮度均匀。                                                                                                    | 2.本人身份证人像面照片 (要求图像与文字清晰)      |
|           | 主办单位:山西省招生考试管理中心。 地址:太原市普源区集皇北街9号。 邮编:030021                                                                                                    |                               |

图 2.8.4.1 身份认证

![](_page_16_Picture_2.jpeg)

图 2.8.4.2 身份认证

#### <span id="page-16-0"></span>**2.8.5** 网上支付

考生身份认证通过后,进入如下支付页面,点击【立即支付】按 钮,可以选择"微信支付"、"支付宝支付"、"银联支付"三种支 付方式中的一种进行支付。

![](_page_17_Picture_39.jpeg)

图 2.8.5.1 网上支付

![](_page_17_Picture_40.jpeg)

图 2.8.5.2 选择支付类型

#### <span id="page-17-0"></span>**2.8.6** 资料上传

网上支付完成之后,进入如下所示的报考资格审核页面,考生类 型为"退役复学人员"、"退役士兵"、"退役(外省学籍,本省入 伍)复学人员"的考生以及"奖励加分"选择了"是"的考生需要按 要求上传相关的资料。上传完成后点击【确定】按钮,审核状态变为 "审核中",等待管理端审核通过后,报考资格审核步骤完成。

![](_page_18_Picture_31.jpeg)

#### 图 2.8.6.1 义务兵材料上传

![](_page_18_Picture_32.jpeg)

图 2.8.6.2 奖励加分材料上传

![](_page_18_Picture_33.jpeg)

图 2.8.6.3 建档立卡材料上传

![](_page_19_Picture_48.jpeg)

![](_page_19_Figure_1.jpeg)

![](_page_19_Picture_49.jpeg)

图 2.8.6.5 审核不通过示例

#### <span id="page-19-0"></span>**2.8.7** 表格下载

报考资格审核通过后,进入如下的打印报名登记表页面,点击【下 载《报名信息登记表》】按钮,可以下载报名登记表。点击【下载《体 检表》】按钮,可以下载体检表。点击【下载《录取加分登记表》】 按钮,可以下载报名登记表。点击【下载《考生准考证》】按钮,阅 读完成考生诚信考试承诺书之后(10 秒钟之后),可以下载考生准 考证。

![](_page_20_Picture_37.jpeg)

图 2.8.7.1 表格下载

山西省2021年普通高校专升本选拔考试考生报名登记表

考生号: 21145101010001

所在市: 太原市

考生类别: 具有山西省学籍的2022年高职(专科)毕 业生(不包括退役大学生士兵) 报考专业(类别): 财经类(01)

![](_page_20_Picture_38.jpeg)

通知书邮寄地址 北京市/北京市/西城区一条马路

图 2.8.7.2 报名登记表示例

![](_page_21_Picture_17.jpeg)

## <span id="page-21-0"></span>**2.8.8** 退出

退出按钮在系统右上角,点击后就能退出了。

![](_page_22_Picture_37.jpeg)

图 2.8.8.1 退出

### <span id="page-22-0"></span>**2.8.9** 首页

首页按钮在系统左上角上角,点击后就能回到首页。

![](_page_22_Picture_38.jpeg)

图 2.8.9.1 首页

## <span id="page-22-1"></span>2.9 志愿信息

点击左侧"志愿信息"进入填报、查看志愿页面。

![](_page_23_Picture_47.jpeg)

图 2.9.1 志愿信息

## <span id="page-23-0"></span>**2.9.1** 填报**/**查看志愿

用于填报/查看当前志愿

![](_page_23_Picture_48.jpeg)

#### 图 2.9.1.1 填报/查看志愿

#### <span id="page-23-1"></span>**2.9.1.1** 填报志愿

#### 选择院校

点击院校填选框弹出院校信息,点击"选择"按钮选择院校信息

| 考生号:          | 姓名              | 性别                              |
|---------------|-----------------|---------------------------------|
| -----<br>李生米刑 | 是否建档立卡贫困户:      | 17. 23 J.J. 31 ASA 7544<br>报名点: |
| 毕业院校          | <b>专科所学专业:■</b> | 报考专业(类别): 财                     |

**志愿信息** 此页面15分钟内没有操作则登录超时,需重新登录填报

#### 建档立卡专项批本科

![](_page_24_Picture_42.jpeg)

普通批木科

图 2.9.1.1.1 选择院校

| 考生号:<br>考生类型:     |                 | 姓名:                              | 性别:                   |    |
|-------------------|-----------------|----------------------------------|-----------------------|----|
| <b>COLOR</b>      | 选择院校            |                                  | $ \boxtimes$ $\times$ |    |
| 毕业院校:             |                 |                                  | $\overline{a}$        |    |
|                   | 院校代码            | 院校名称                             | 提作                    |    |
| 志愿信息 此页面15分钟内没有操作 | $\frac{3}{2}$   |                                  | 选择                    |    |
| 建档立卡专项批本科         | $\overline{)7}$ | $-\frac{3}{25}$                  | 选择                    |    |
| 志愿号               |                 |                                  |                       | 操作 |
| 平行志原A             | 19              | <b>All Service</b>               | 选择                    | 腔  |
| 平行志原B             | $\rightarrow$   | <b>STAR</b>                      | 选择                    | 腔  |
| 平行志愿C             |                 | 第一期                              | 选择                    | 腔  |
| 平行志原D             | $(1 - 3)$       | <b>CONTRACTOR</b>                | 选择                    | 腔  |
| 平行志原E             |                 |                                  |                       | 腔  |
| 平行志原F             | $\mathcal{A}$   | $\mathcal{L} = \{1, \ldots, n\}$ | 选择                    | 腔  |
| 平行志原G             | $0 - 1$         | $\sim$ $\sim$ $\sim$             | 选择<br>$\check{}$      | 腔  |
| 平行志原H             | 点击此处选择院校        |                                  | 点击此处选择专业              | 腔  |

#### 图 2.9.1.1.2 选择院校

#### 选择专业

选择完成院校之后,点击专业填选框弹出专业信息,点击"选择"按钮选择专业信 息

![](_page_25_Picture_61.jpeg)

点击此处选择专业...

点击此处选择专业...

普通批本科

平行志度G

平行志原H

图 2.9.1.1.3 选择专业

点击此处选择院校...

点击此处选择院校...

![](_page_25_Picture_62.jpeg)

图 2.9.1.1.4 选择专业

#### ● 清空

可以清空考生所填报的该行志愿

![](_page_25_Picture_63.jpeg)

图 2.9.1.1.5 清空

#### 确认提交

填报完成之后,一定要点击"确认提交"按钮,确认提交后进入查看志愿页面。如 没有点击"确认提交"按钮则志愿信息无法保存。

![](_page_26_Picture_58.jpeg)

图 2.9.1.1.6 填报志愿

#### <span id="page-26-0"></span>**2.9.1.2** 查看志愿

用于查看并检查志愿填报信息。

| 今生境居志郎住宅 (所た)                   |                                  |                                               |    |
|---------------------------------|----------------------------------|-----------------------------------------------|----|
| <b>MTRO</b>                     |                                  |                                               |    |
| 考生号:<br>考生装型<br><b>DIREC:</b>   | NE<br>Censorano<br><b>DNAVES</b> | 组织:<br>BEA:<br><b>STEP</b><br><b>放射型空空线</b> : |    |
| ■本準構築、※交流18分中大法有限小利益事業は、常業研究事業業 |                                  |                                               |    |
| 建档立卡专项批本科                       |                                  |                                               |    |
| 889                             | 院校代号,名称                          | 专业代号、名称                                       | 操作 |
| 平行志思A                           | <b>Contract Contract</b>         | <b>Carl D</b>                                 |    |
| 平行志道口                           |                                  |                                               |    |
| 平行本部0                           |                                  |                                               |    |
| 平行志園口                           |                                  |                                               |    |
| 平行本部に                           |                                  |                                               |    |
| 平行本期中                           |                                  |                                               |    |
| 平行書面の                           |                                  |                                               |    |
| 平行市原H                           |                                  |                                               |    |
| 普通批本科                           |                                  |                                               |    |
| 志游号                             | merte, am                        | <b><i><u>GIRH.</u></i></b> &R                 | Rn |
| FITEBA                          |                                  |                                               |    |
| <b>FITERS</b>                   |                                  |                                               |    |
| 平行志部の                           |                                  |                                               |    |
| 平行名面                            |                                  |                                               |    |
| 平行志期と                           |                                  |                                               |    |
| 平行志説                            |                                  |                                               |    |
| 平行志深り                           |                                  |                                               |    |
| 平行志原H                           |                                  |                                               |    |

图 2.9.1.2.1 查看志愿

#### <span id="page-26-1"></span>**2.9.1.3** 修改志愿

在当前志愿阶段填报时间内可修改已经填报的志愿,点击"修改信息"进入修改志愿 页面修改志愿,修改完成之后务必再次点击"确认提交"按钮,否则修改后信息将无 法保存。

![](_page_27_Picture_31.jpeg)

图 2.9.1.3.1 修改志愿

| <b>专注項居志語信念 (用た)</b>                                                                |                               |                                         |                 |
|-------------------------------------------------------------------------------------|-------------------------------|-----------------------------------------|-----------------|
| <b>MTRO</b>                                                                         |                               |                                         |                 |
| 419:<br><b>B. B. B. EBIL</b><br>the contract of the contract of the<br><b>PHERE</b> | 18:<br>是否结构立下区的中 -<br>tHHPte: | 性别:<br><b>REA: 1 300</b><br>St で立法し · κ |                 |
| 本品信息、※クロック中大法有技作制で登記材、完全研で学活性                                                       |                               |                                         |                 |
| 建档立卡专项批本科                                                                           |                               |                                         |                 |
| 志恩号                                                                                 | 挑校代号、名称                       | 专业代号、名称                                 | 排作              |
| 平行志語A                                                                               |                               | ∍                                       | 32              |
| 平行志語                                                                                | 由有机处选项控制。                     | MERRENTAL T                             | 32              |
| 平行志語0                                                                               | 而有机处选连续控。                     | 作出状況はなかし、                               | 理               |
| 平行志語D                                                                               | 由主机处选择常校                      | 前面技術基準专业                                | $\frac{1}{2}$   |
| 平行志国に                                                                               | 高速式经过公司之一                     | 新規対策を参加                                 | 激步              |
| 平行志源F                                                                               | 而且必须实现物。                      | 商売総計長は受注                                | $32$            |
| 平行志語0                                                                               | 市有民族选择效应                      | 高古武社区は专业                                | $32$            |
| 平行本語H                                                                               | 尚书史研究与政权                      | 日本法社長は专业                                | 麦               |
| 普通批本科                                                                               |                               |                                         |                 |
| 志愿号                                                                                 | 院校代号,名称                       | 专业代号,名称                                 | 所               |
| 平行表題A                                                                               | 自由認知時間に                       | 奇击法時間経参り                                | $32$            |
| 平行表現8                                                                               | 白毛虫处装加成校。                     | 会社の社長はなかし                               | 32 <sub>o</sub> |
| 平行表現の                                                                               | 中市机场选择成校                      | 会の状況を提供し                                | 32              |
| 平行志図D                                                                               | 中市民处选择成长。                     | 奇击武社选择专业。                               | $\overline{1}$  |
| 平行表現E                                                                               | 中市北外头红层校。                     | 会の世計及ななか                                | $\mathbf{R}^n$  |
| 平行志源                                                                                | 高贵此处选择常校。                     | 会の状況はない。                                | 漱               |
| 平行志語0                                                                               |                               | 当市政治法廷专业。                               | 32              |
| 平行总国H                                                                               | 由血压处选择增大。                     | 商选处处选择专业。                               | 32              |

图 2.9.1.3.2 确认提交

#### <span id="page-27-0"></span>**2.9.1.4** 安全退出

填报完成志愿后点击"安全退出"按钮退出系统。

![](_page_28_Picture_36.jpeg)

图 2.9.1.4.1 安全退出

#### <span id="page-28-0"></span>**2.9.1.5** 首页

![](_page_28_Picture_37.jpeg)

图 2.9.1.5.1 首页

## <span id="page-28-1"></span>**2.9.2** 查看志愿

用于查看历史填报志愿

![](_page_29_Picture_27.jpeg)

![](_page_29_Figure_1.jpeg)

![](_page_29_Picture_28.jpeg)

图 2.9.2.2 查看志愿

# <span id="page-29-0"></span>2.10 成绩与录取信息

用于查看考生分数以及录取信息

| 上下一下山西省普通高校专升本选拔考试信息服务平台 |         |      |                   |      |                | 修改密码 | 退出 |
|--------------------------|---------|------|-------------------|------|----------------|------|----|
| ▲ 首页                     | 成绩与录取信息 |      |                   |      |                |      |    |
| ■ 个人信息                   |         |      |                   |      | • 报考专业(类别):    |      |    |
| ■ 报考信息                   |         |      | 考试科目              | 客观成绩 | 主观成绩           | 合计   |    |
| ■ 志愿信息                   | 成       |      | <b>Selection</b>  | -    | a.             |      |    |
| ■ 成绩与录取信息                | 缋<br>结  |      | <b>CONTRACTOR</b> |      |                | m    |    |
|                          | 果       | 总分   |                   |      | <b>Barbara</b> |      |    |
|                          |         | 录取状态 |                   | 录取   |                |      |    |
|                          | 录<br>取  | 录取批次 | á                 |      |                |      |    |
|                          | 结<br>果  | 录取院校 |                   |      |                |      |    |
|                          |         | 录取专业 |                   |      |                |      |    |
|                          |         |      |                   |      |                |      |    |

图 2.10.1 成绩与录取信息

# <span id="page-30-0"></span>2.11 退出

退出按钮在系统右上角,点击后就能退出了。

![](_page_30_Picture_28.jpeg)

图 2.11.1 退出